# International Student Admissions for Graduate

# Online Application Procedure Guide August. 2017

# Procedure for online application

- 1. Visit SNU website
- 2. Log-in OR Create new account (Sign-up)
- 3. Create new account
- 4. Application (Input personal information)
- 5. Application (Input academic information )
- 6. Payment of application fee
- 7. Completion of online application
- 8. Print out required forms
- 9. Submit all required documents via post or visit in person (It should be submitted at SNU Office of admissions in due date)

※ Please refer to admissions guide for Graduate programs.

# 1. Click the icon marked below on SNU website. (Korean or English)

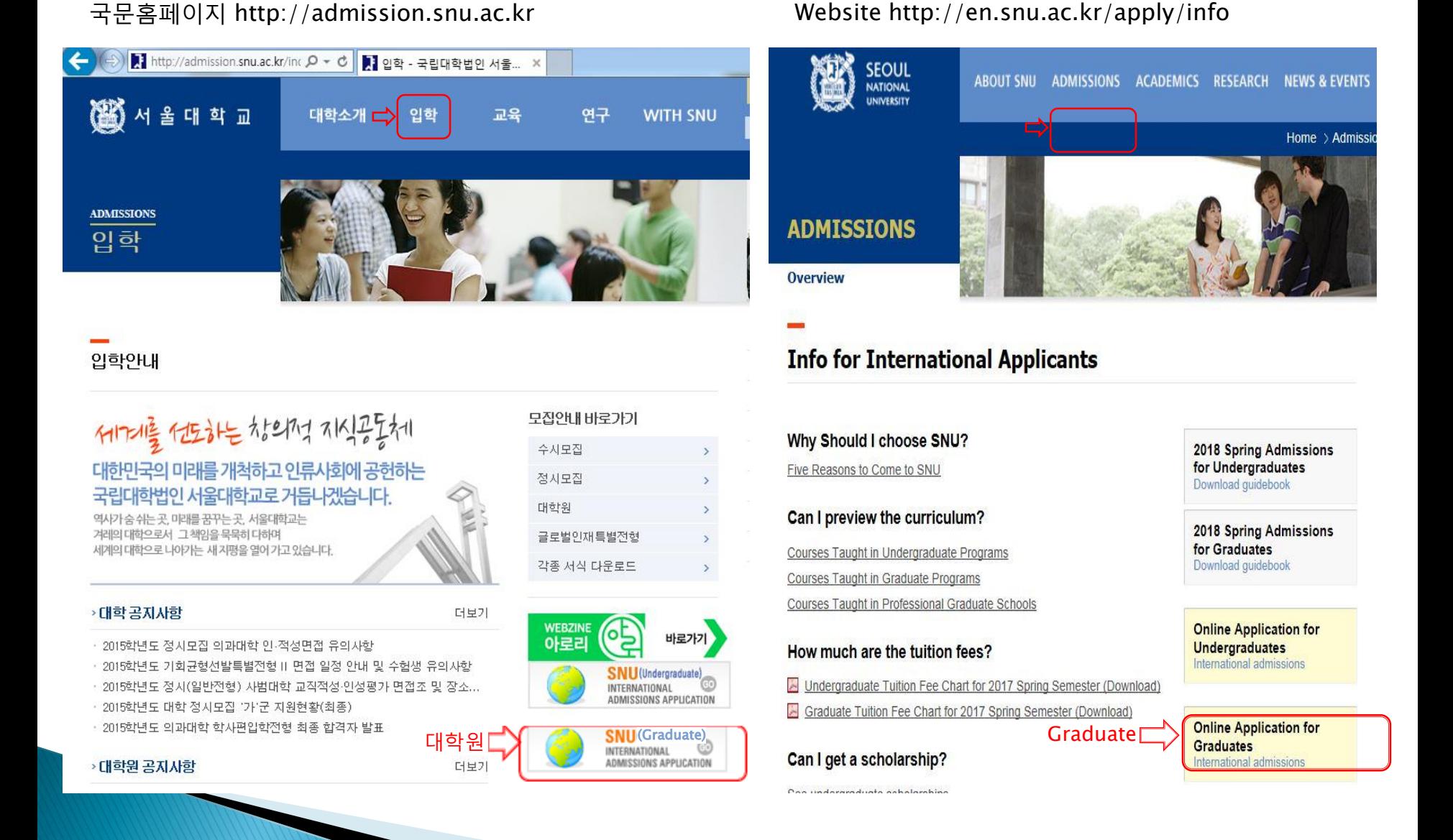

#### 3

## 2. Log-in with ID/PW OR Create a New account

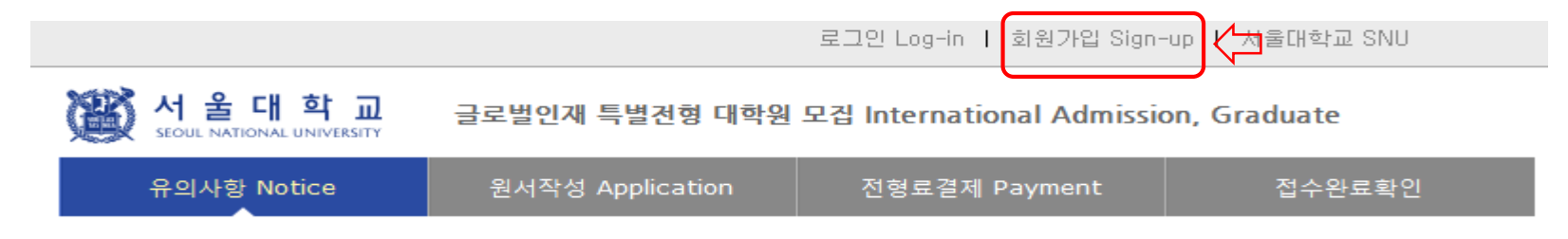

▌로그인 Log-in

## 서울대학교 글로벌인재특별전형 원서접수시스템에 오신것을 환영합니다.

Welcome to application website for SNU International student admissions.

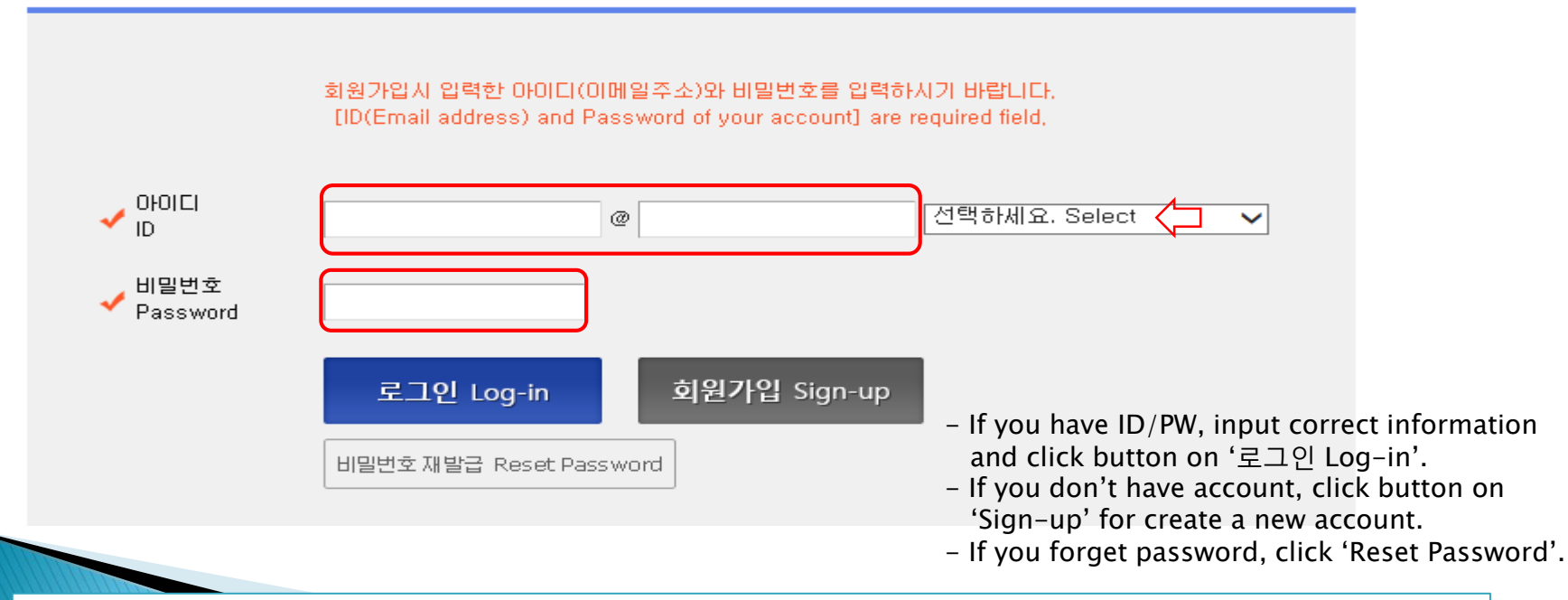

\* Though you hold an account for previous semester's admissions, you should create new account for 2018 Spring. \* Email address of [qq.com] is not available.

## 3-1. How to create new account (Sign-up)

울 대 학 **교** 글로벌인재 특별전형 대학원 모집 International Admission, Graduate SEQUE NATIONAL UNIVERSITY 원서작성 Application 유의사항 Notice 전형료결제 Payment 접수완료확인 서비스 이용약관 동의 개인정보취급방침 동의 **Agreement for Service User** Agreement for Collection of Personal Information 1. 목적 서울대학교 글로벌인재특별전형 원서접수에 따라 취급되는 가, 인터넷 서비스 이용 약관(이하 "본 약관"이라 한다)은 전 개인정보는 개인정보보호법에 따라 이용자 권익을 보호하 서울대학교 서비스 이용약관, 개인정보 수집 및 이용에 모두 동의합니다. - Click for agreement on the terms & conditions Do you agree on the terms and conditions mentioned above?  $\checkmark$ 

### 가입정보입력 Sign-up

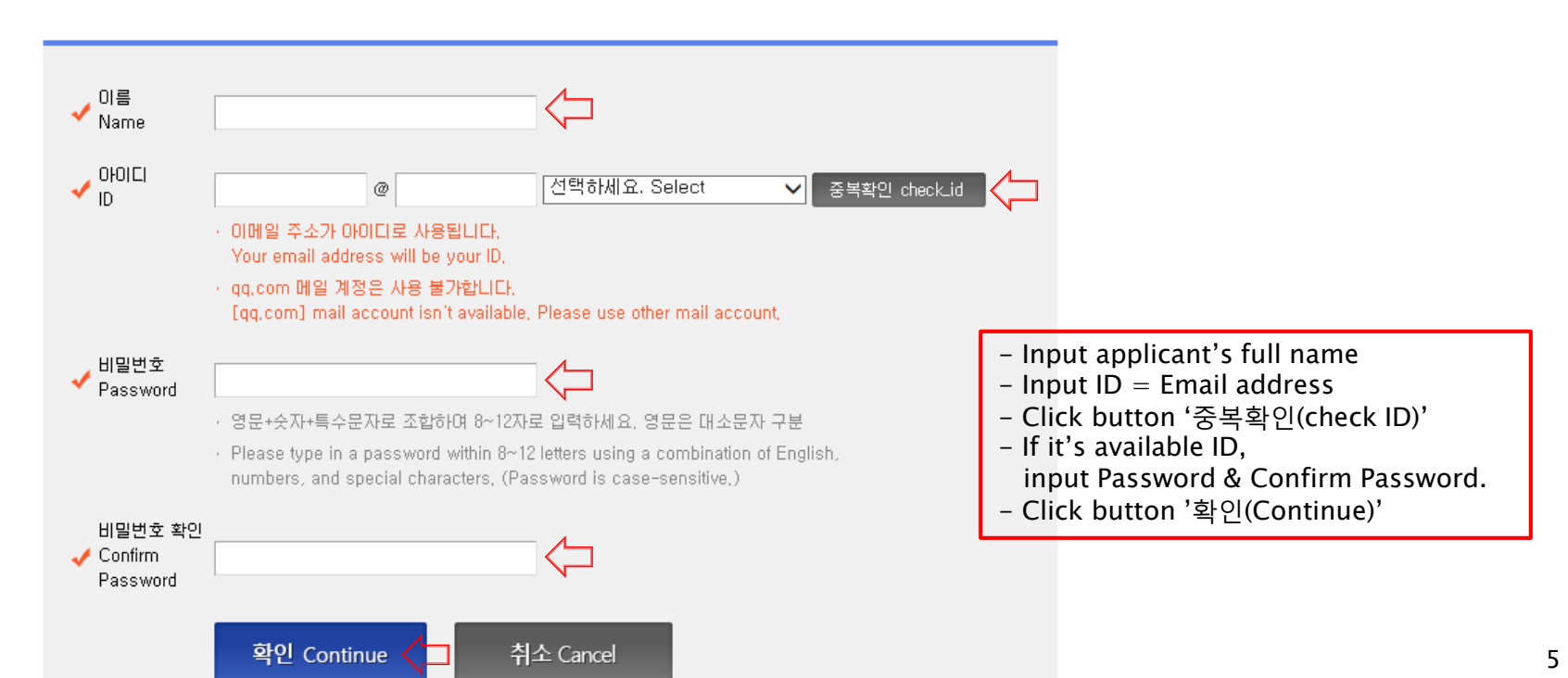

## 3-2. How to create new account (Sign-up)

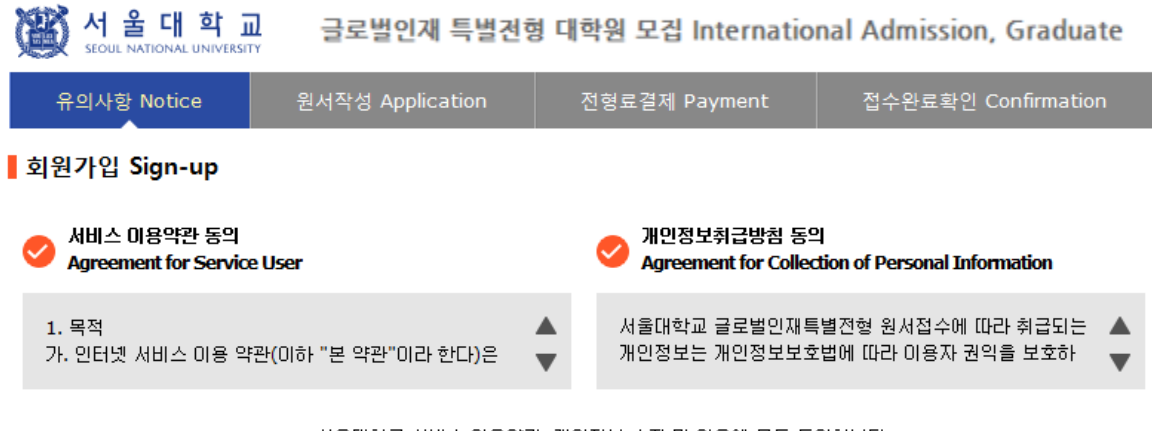

서울대학교 서비스 이용약관, 개인정보 수집 및 이용에 모두 동의합니다. Do you agree on the terms and conditions mentioned above?

### ▌가입정보입력 Sign-up

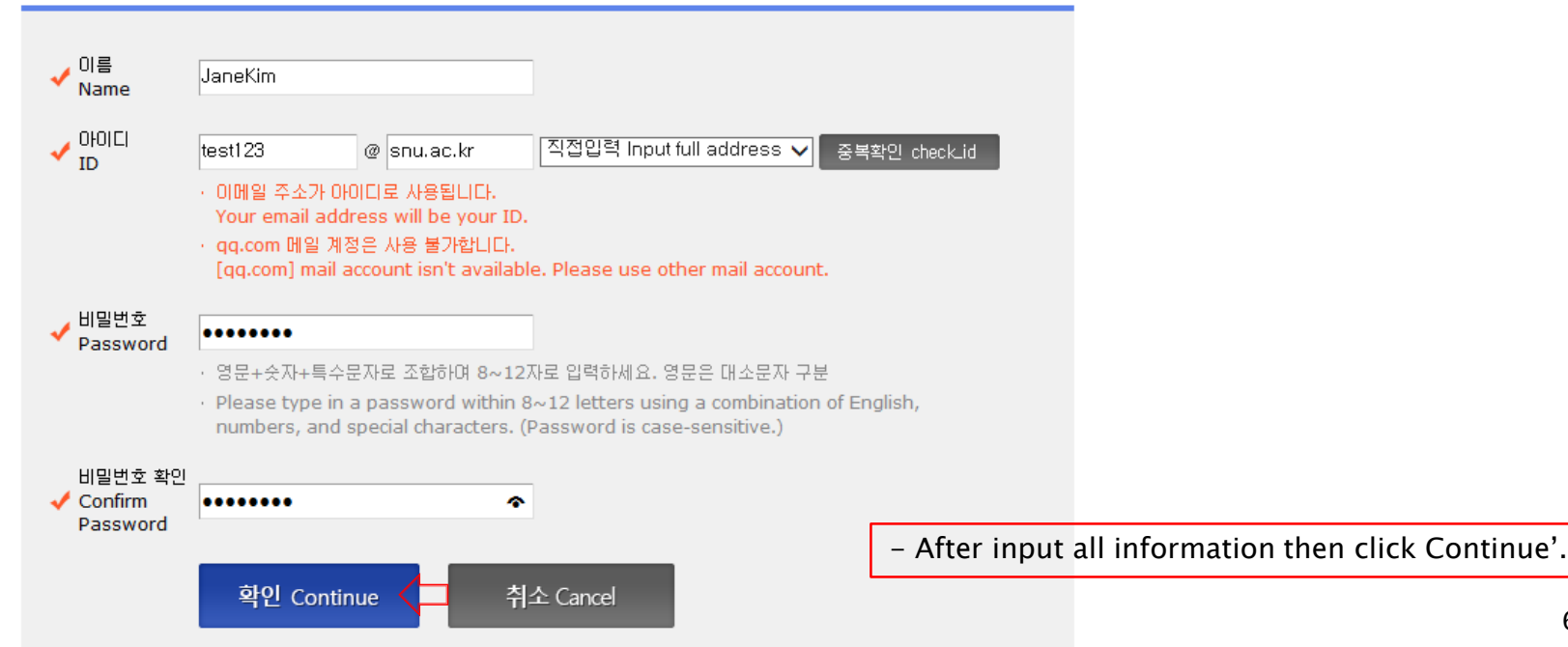

## 3-3. How to create new account (Sign-up)

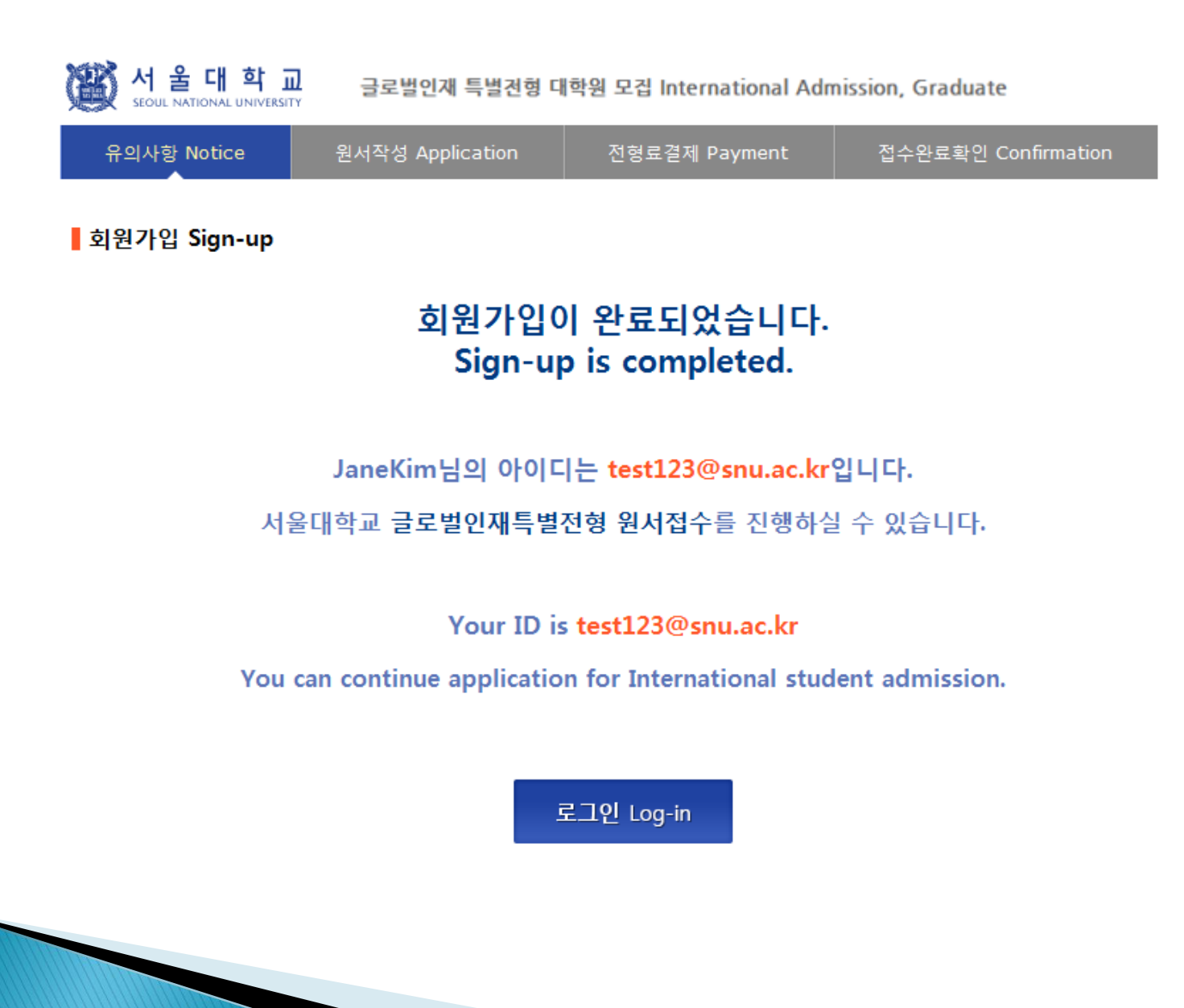

## 4-1. Application for admissions

서울대학교 글로벌인 재특별전형 대학원 모집 International Admissions, Graduate SEQUE NATIONAL UNIVERSITY 유의사항 Notice 원서작성 Application 전형료결제 Payment 접수완료확인 Confirmation **0 2018**학년도 전기 **Spring, 2018** 아래 버튼을 누르면 자세한 전형일정을 보실 수 있습니다. Select a language to see the admissions timetable in detail. Select a language to see direction in Korean or English. ○ Korean

### **o** Admissions Timeline

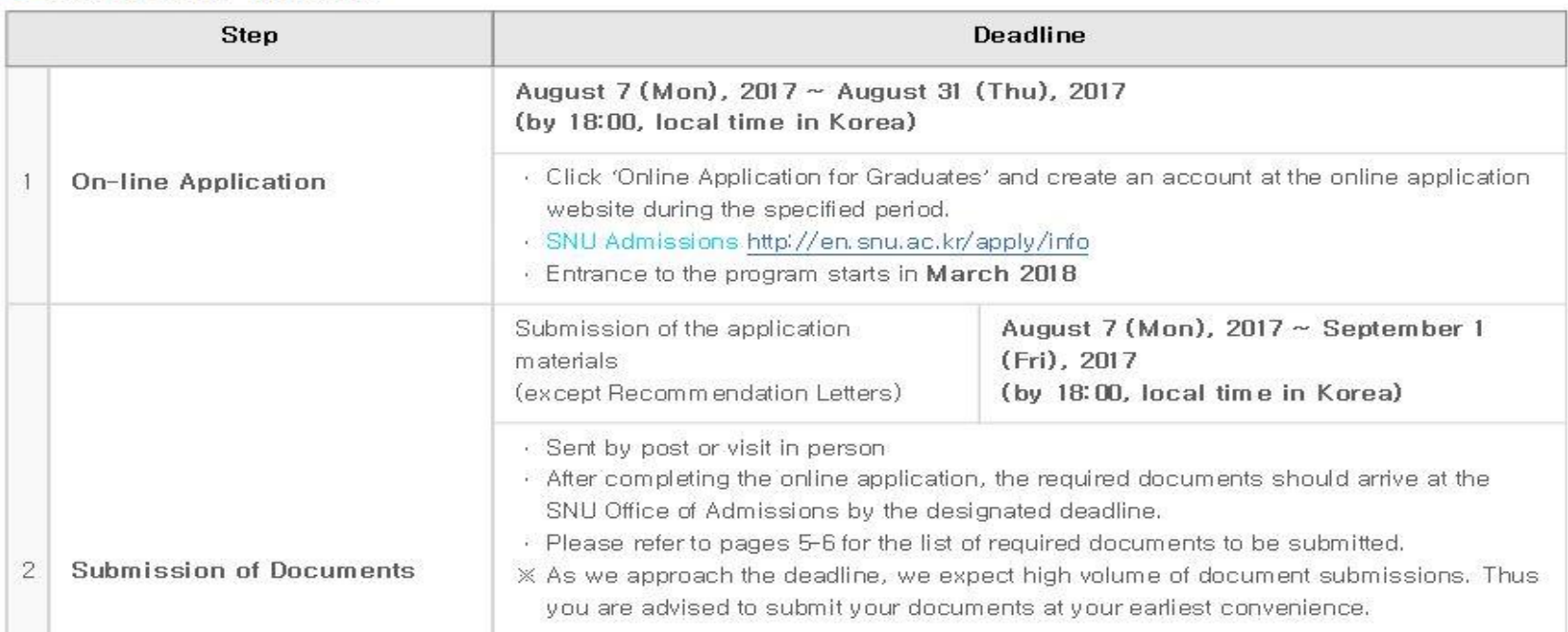

## 4-2. Application for admissions

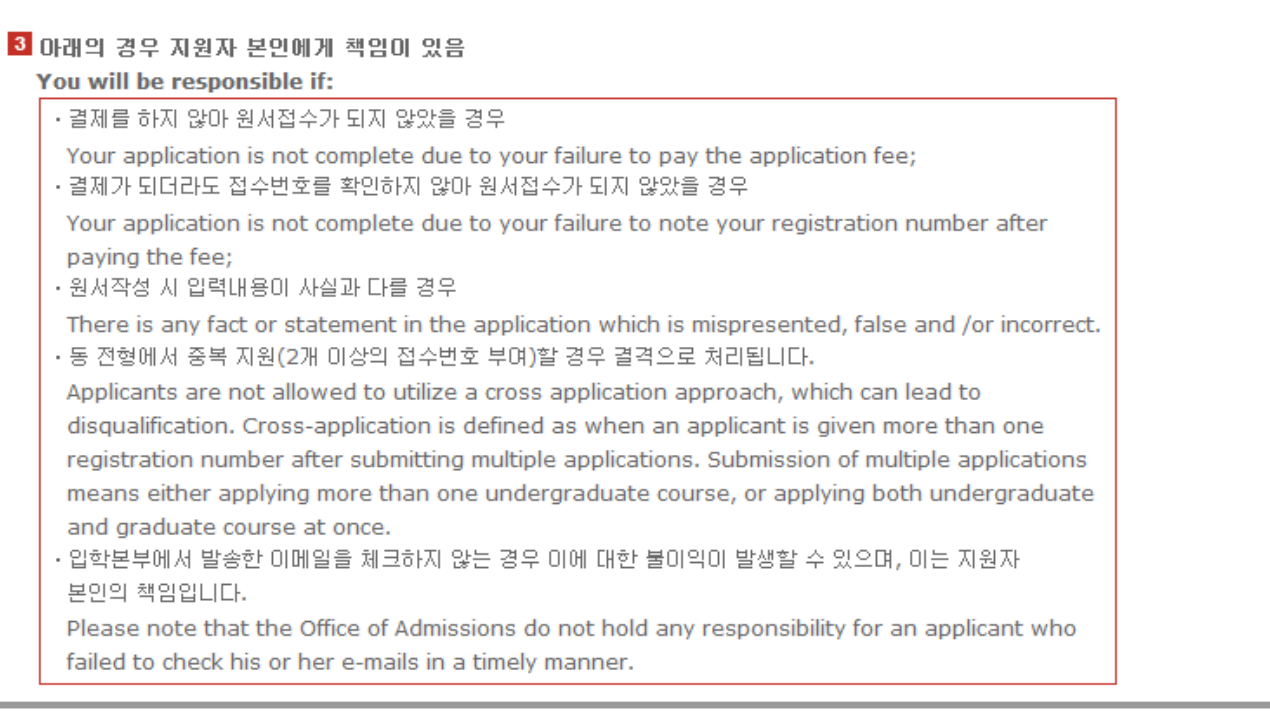

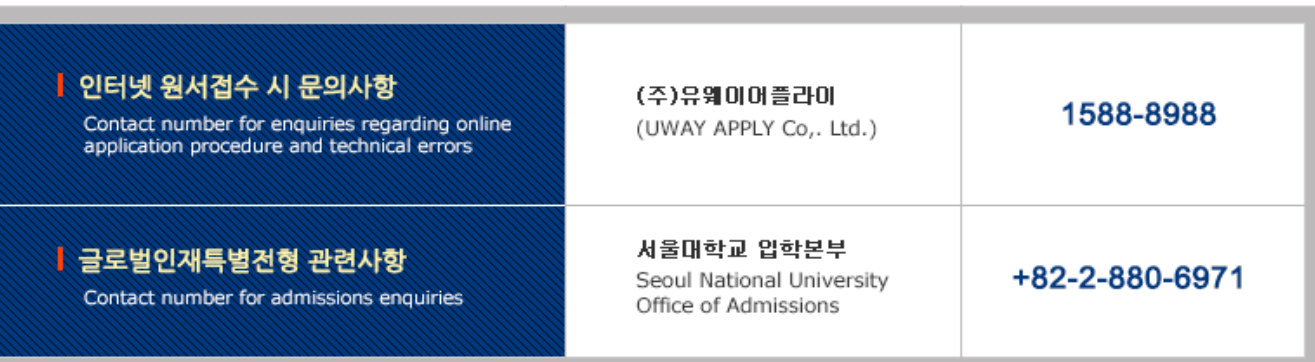

## 4-3. Application for admissions

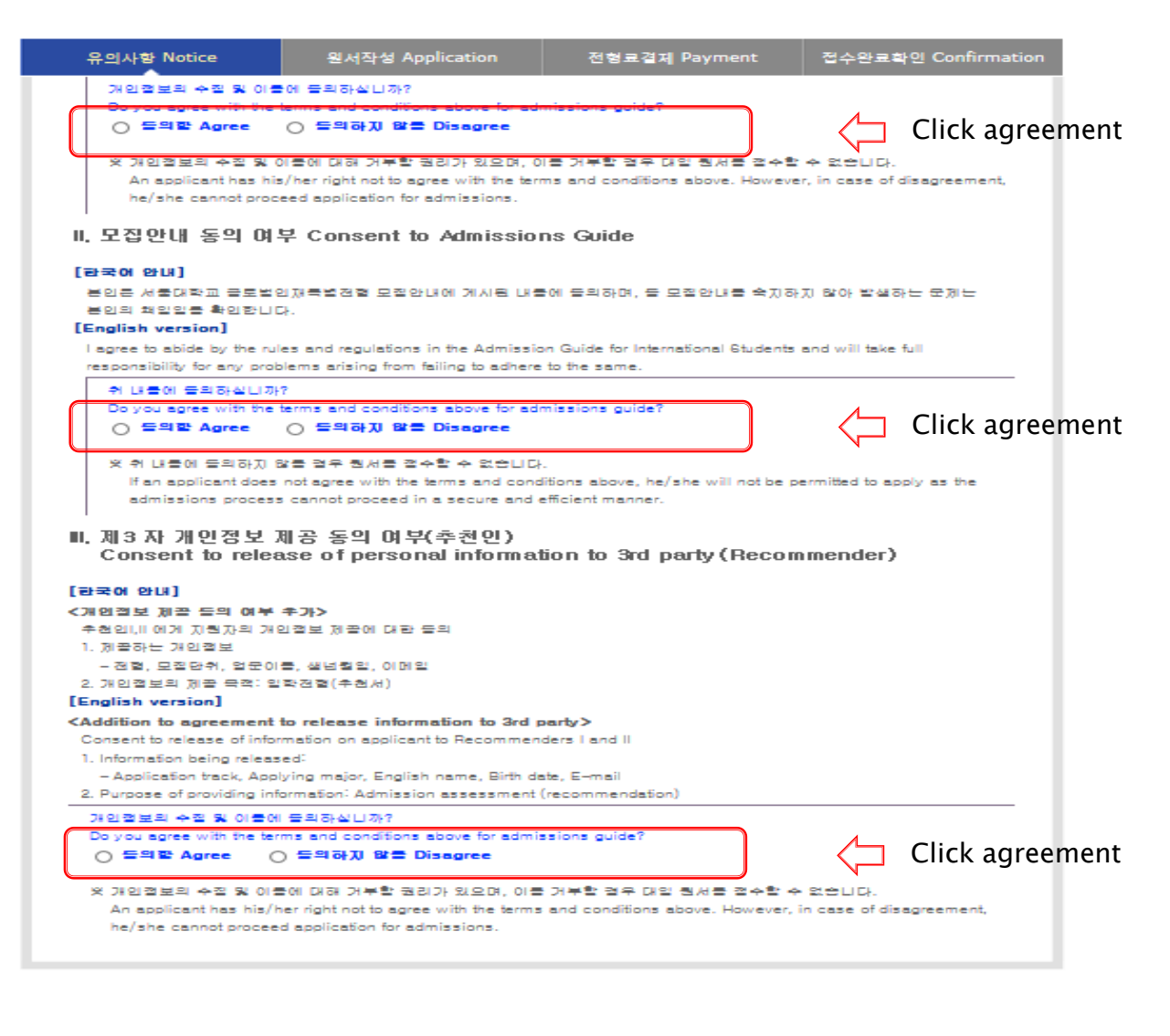

절수완료(걸제환료) 후에는 절수 취소, 걸제 취소, 걸제곱액 환불, 지원과절/모질단취(학과/전골) 변열 불가, 단, 접수한료 후에도 개인 인적 절보 및 학력 사람은 인터넷 접수 기간 줄에 수절 가능 Once you have paid the application fee and been issued your registration number, you will NOT be able to cancelyour application as well as your payment, get a refund of your fee and change degree course/program(department/major) which you choose. [Personal/Academic Information] can be modified after payment during the online application period. Please confirm the accuracy of the information below before making your payment

# 4-4. Application(Personal Information)

## O Collage/Department

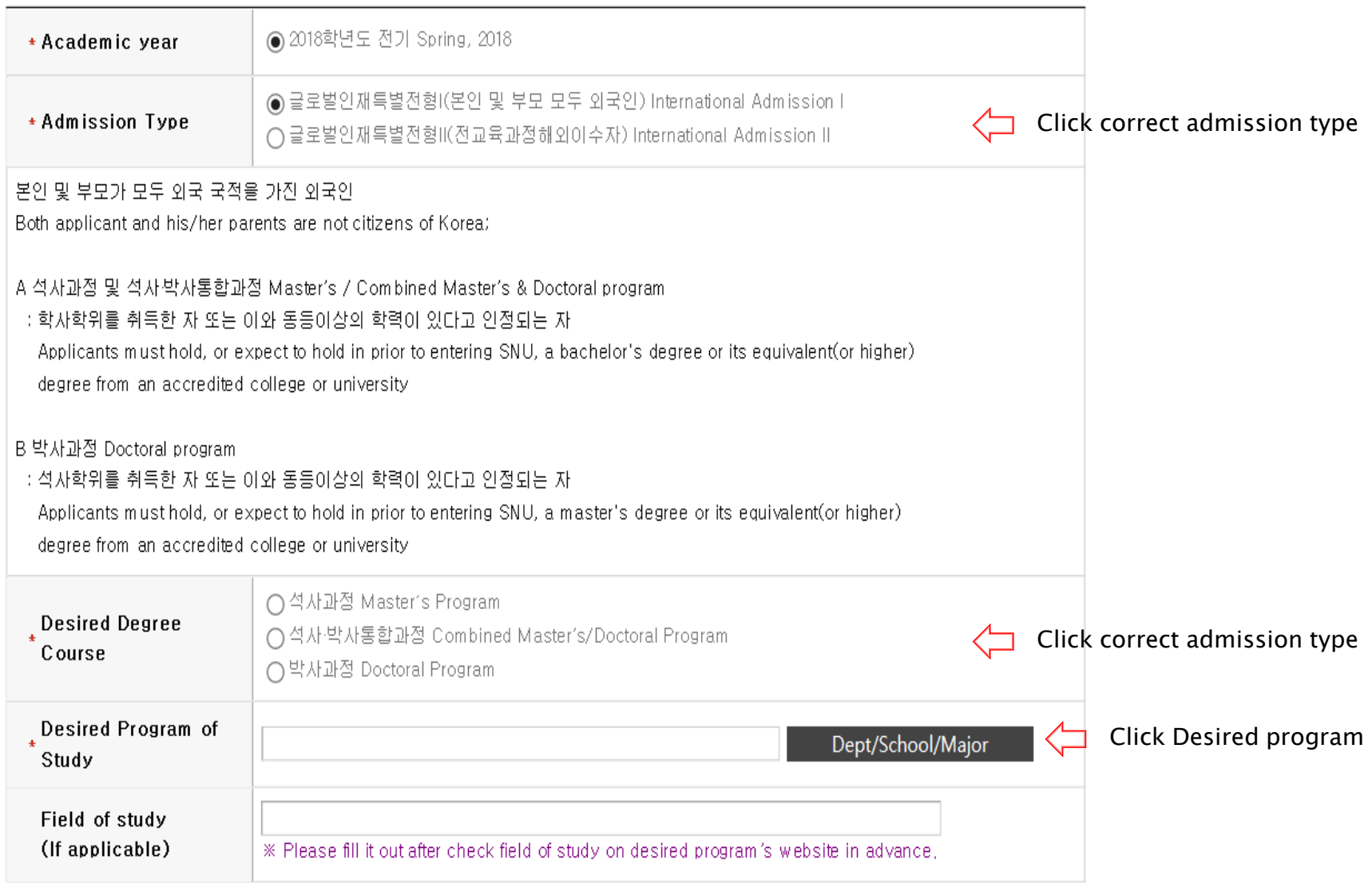

# 4-5. Application(Personal Information)

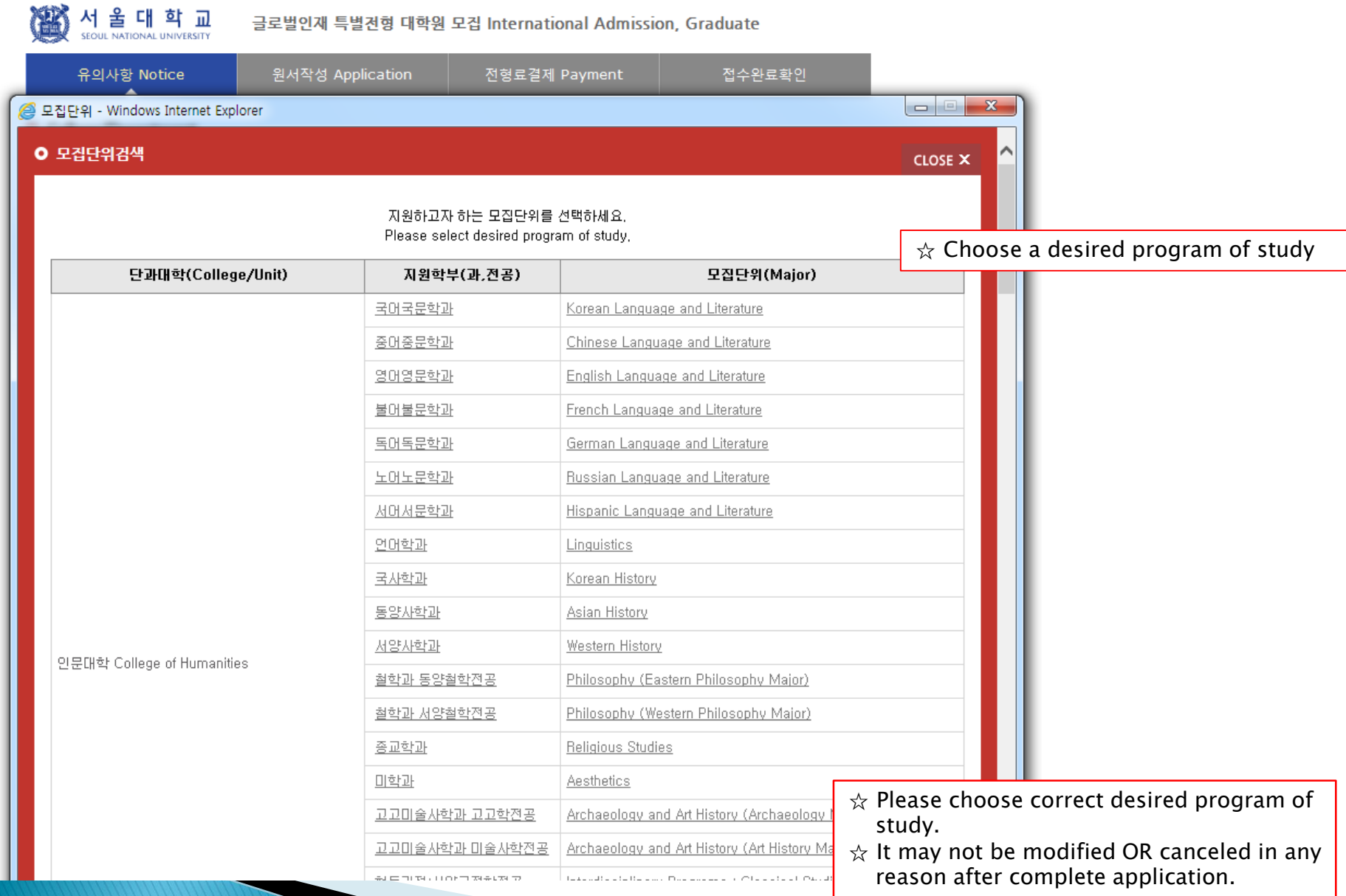

# 4-6. Application(Personal Information)

圆

서울대학교<br>seout NATIONAL UNIVERSITY 글로벌인재 특별전형 대학원 모집 International Admission, Graduate

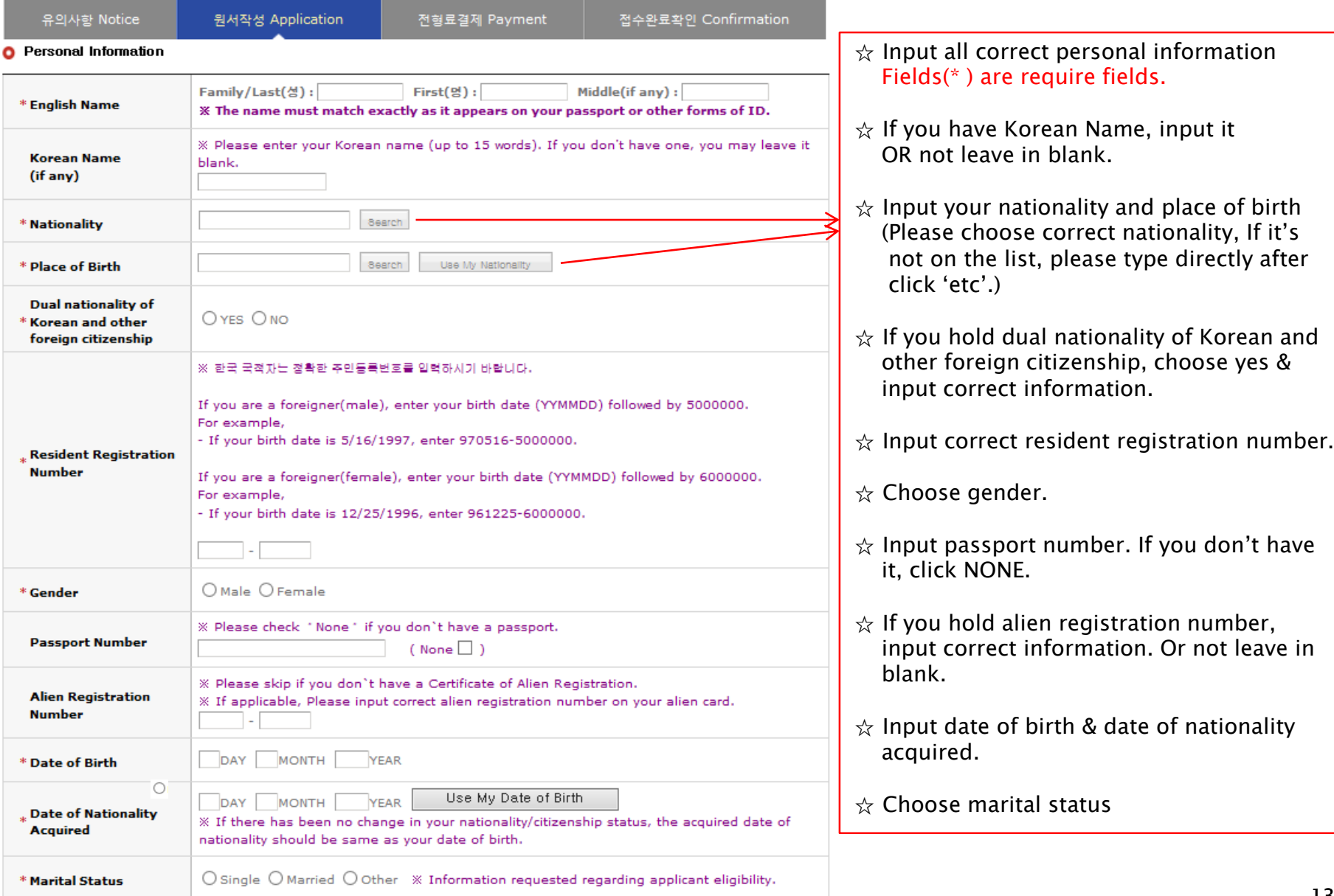

## 4-7. Application(Personal Information) Admission type II: In case of dual nationality of Korean and other citizenship

글로벌인재특별전형 대학원 모집 International Admissions, Graduate

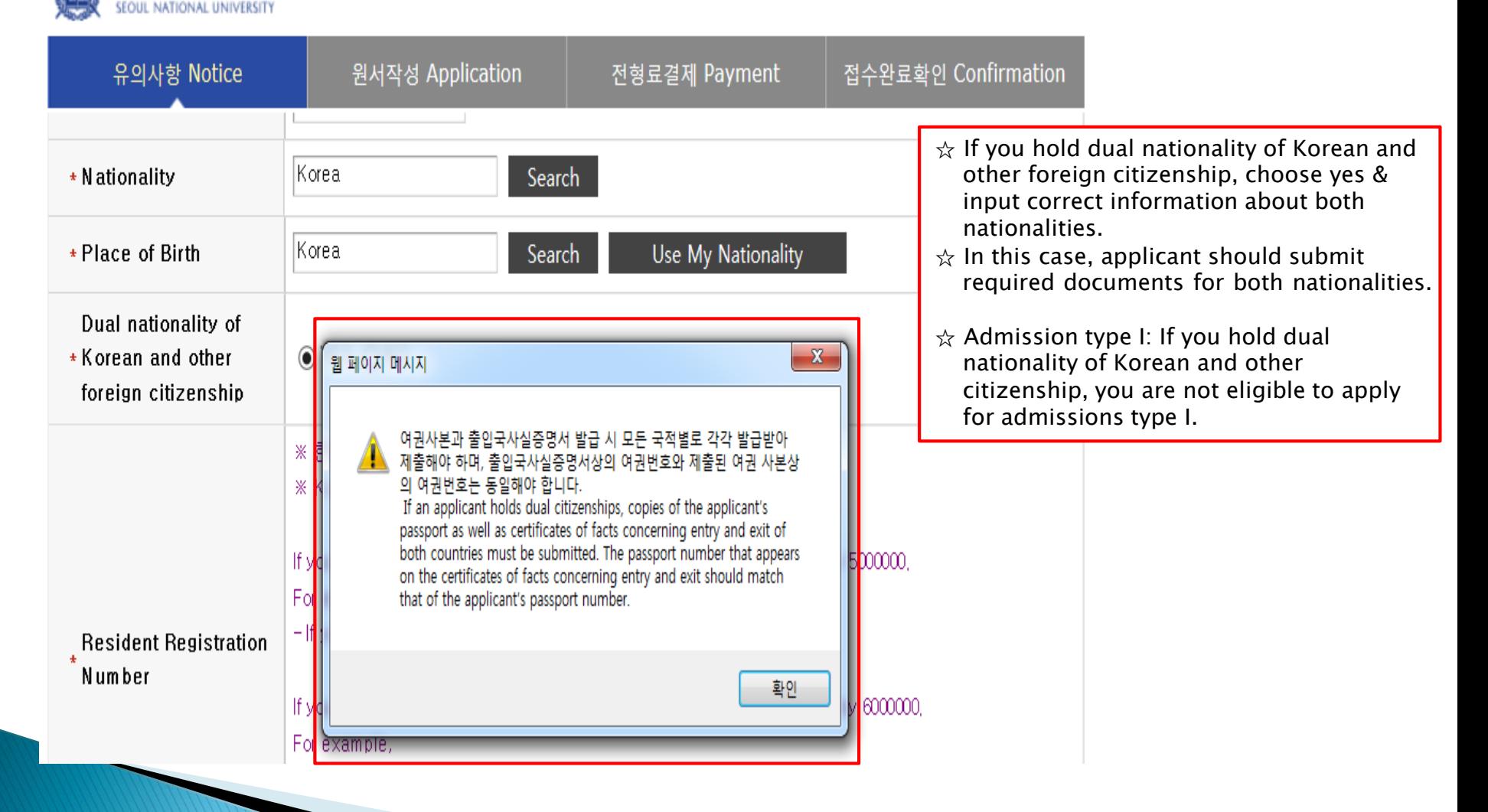

## 4-8. Application(Personal Information)

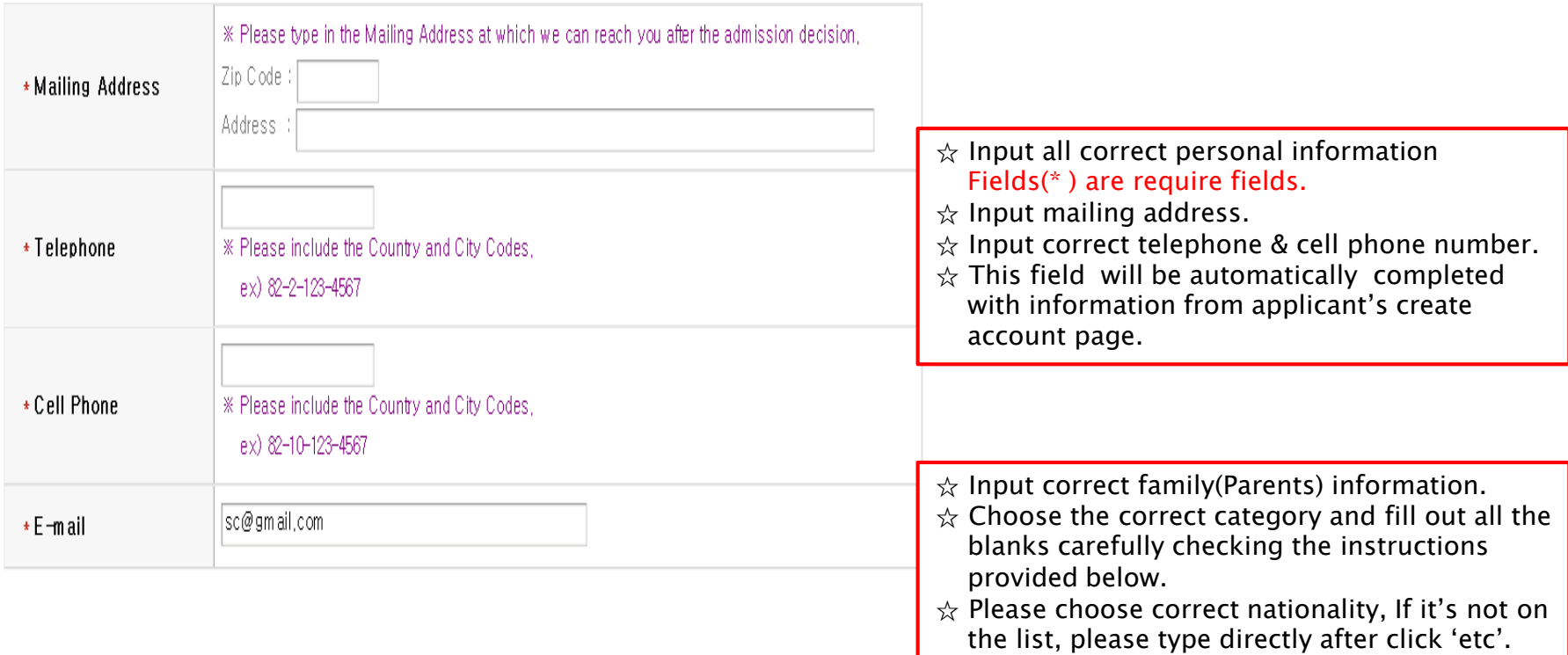

☆ Choose financial resources.

15

## O Family Information (※ Information requested regarding applicant eligibility.)

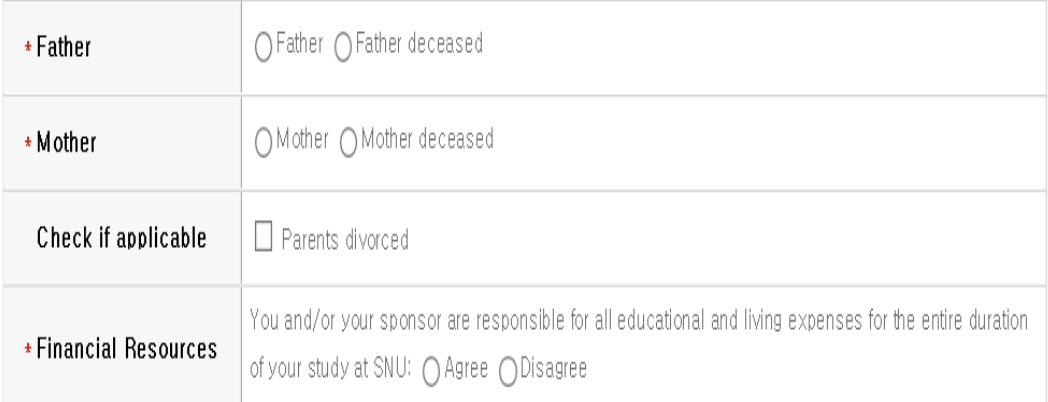

# 4-9. Application(Personal Information)

#### **O** Applicant PIN

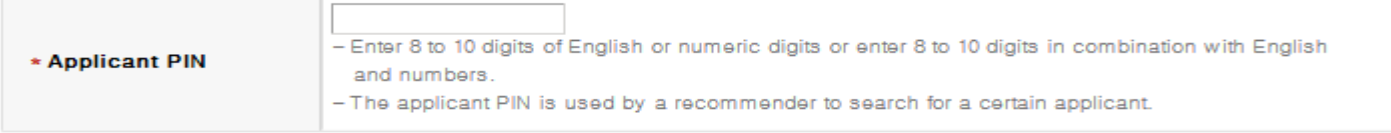

#### **O** Notes

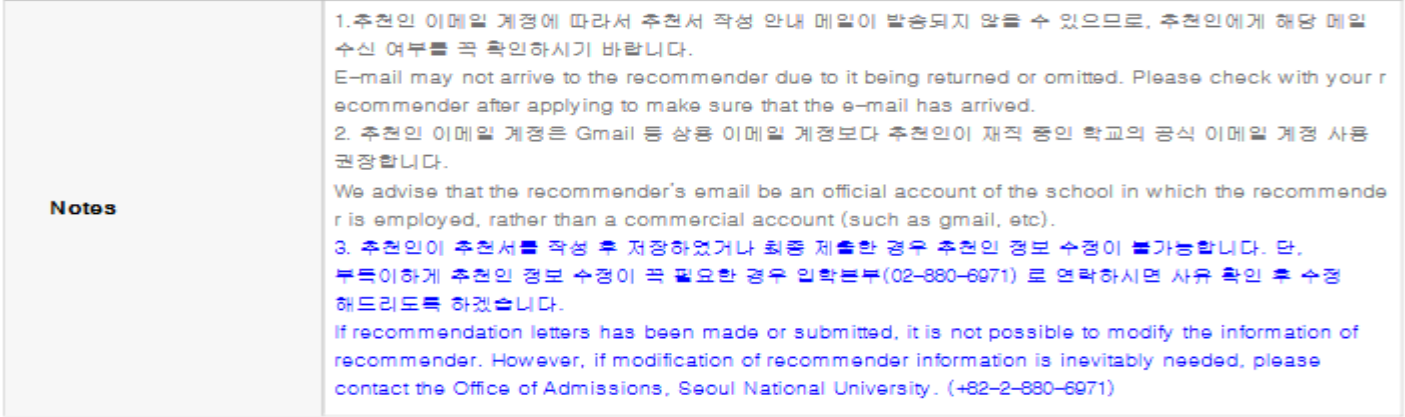

#### **O** Recommender I

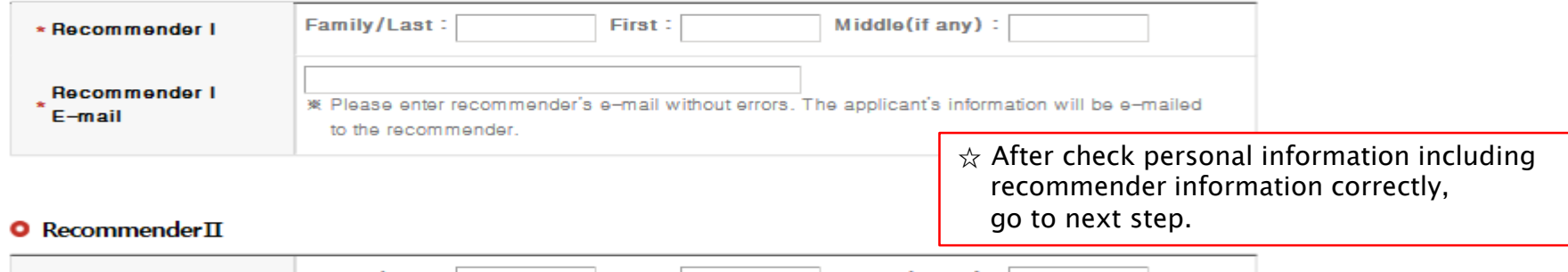

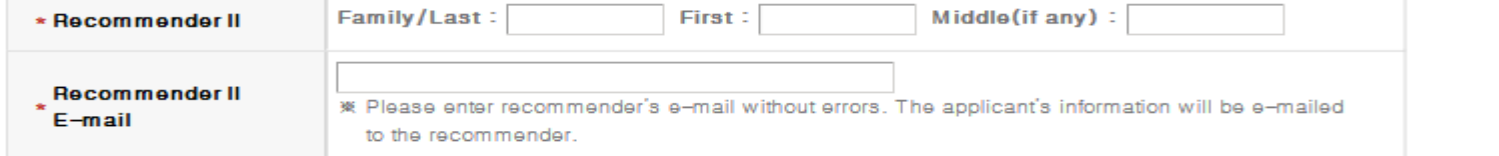

# 5. Application (Academic information)

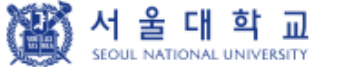

글로벌인재 특별전형 대학원 모집 International Admission, Graduate

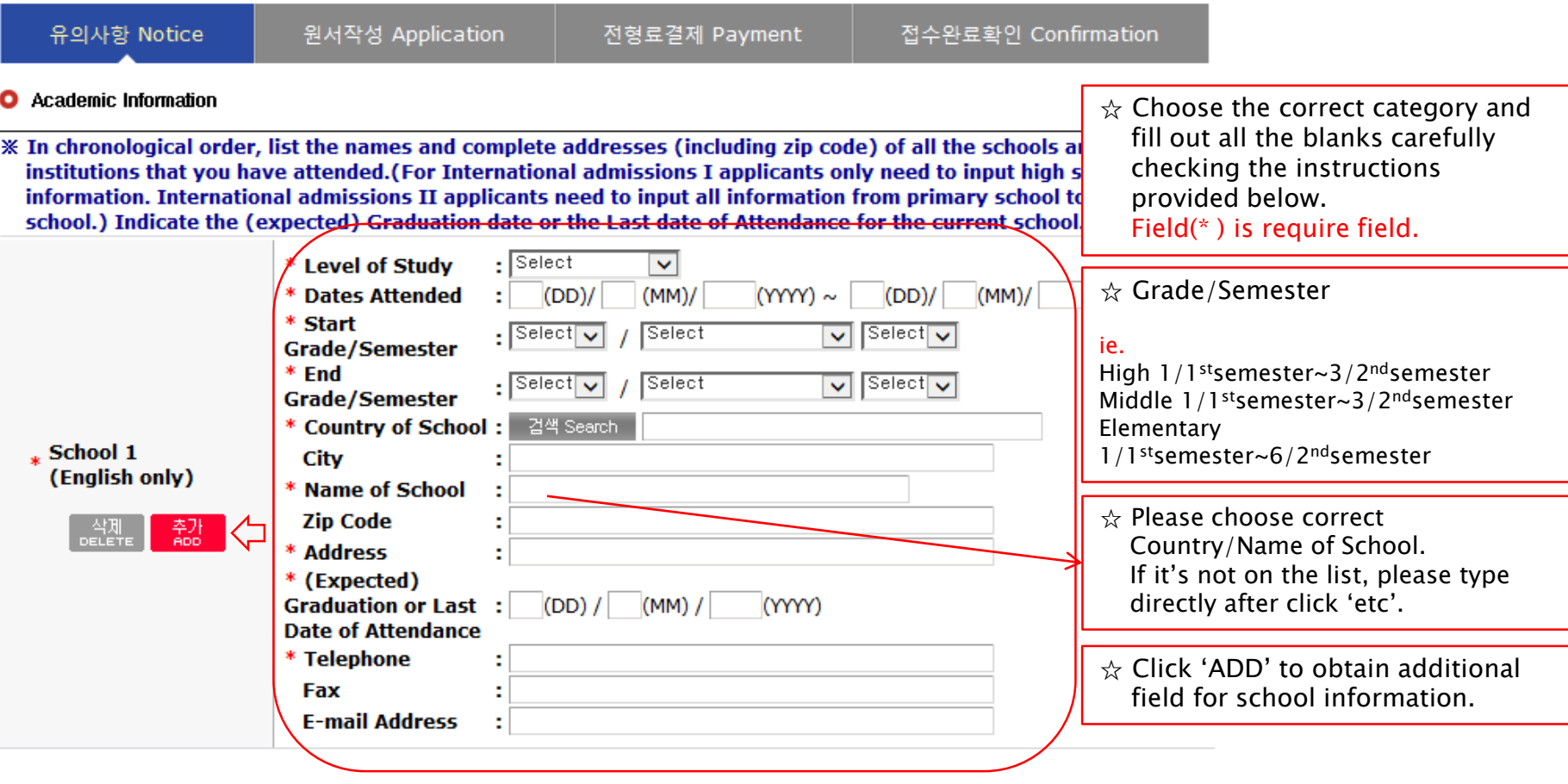

☆ Application type I: From Undergraduate information is required to input.

☆ Application type II: From elementary school, each Elementary, Middle, High school, Undergraduate information are required to input.

## 6. Application(Check final inputted information)

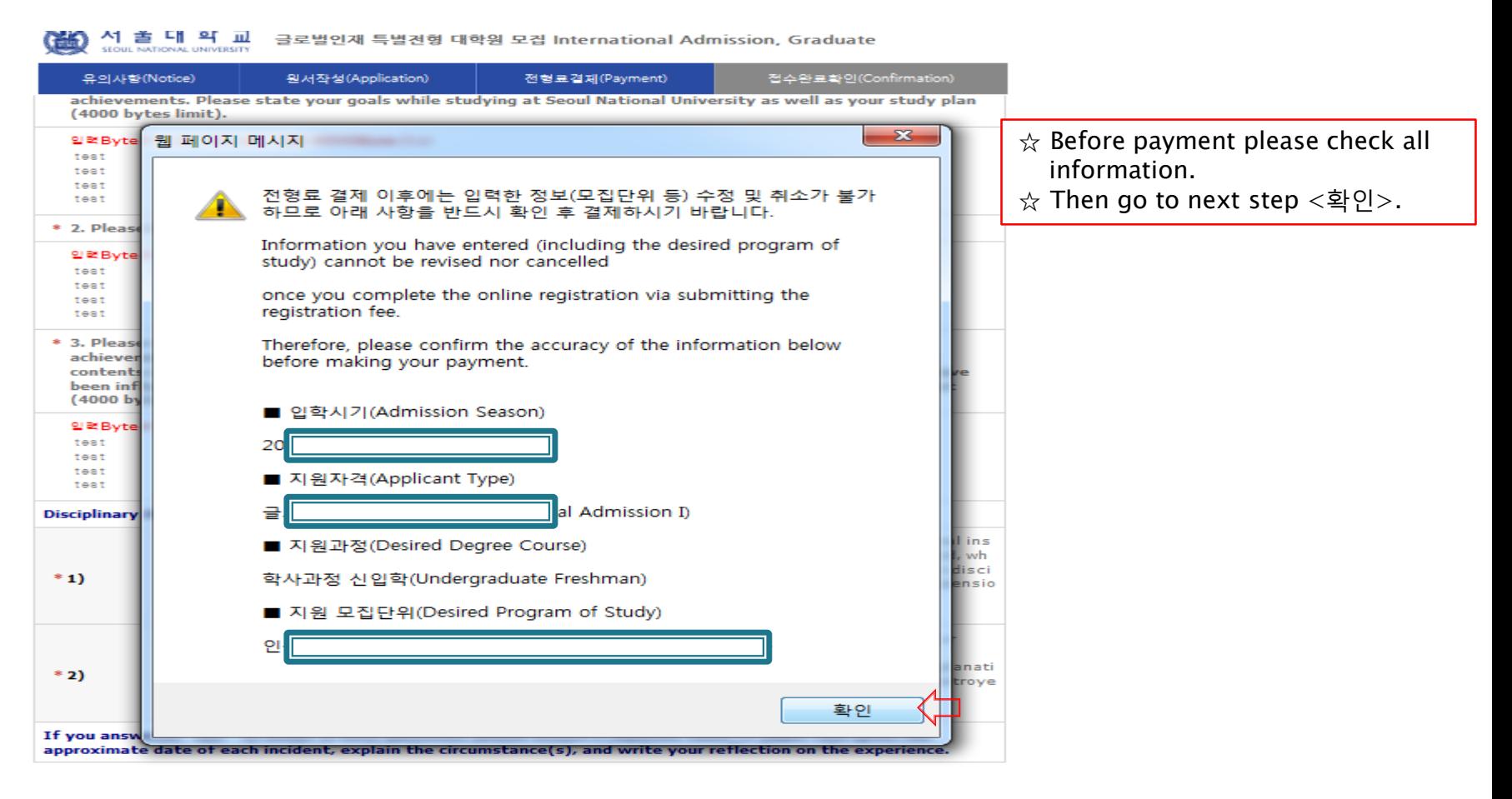

\* 결제를 하셔야 점수가 완료됩니다. 결제후에는 원서수점과 점수취소가 불가하오니 위의 내용을 반드시 확인하신후에 결제하시기 바랍니다. (Application is complete after making a payment. After the payment, you can neither modify your information nor cancel the application. Please note that the application fee is not refundable. Please make it sure that you have entered all your information correctly before proceeding with your payment.)

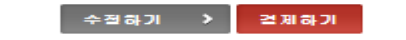

- If any correction/modification are necessary, click 'modify'.
- Modification of desired program/Cancellation are NOT allowed after complete payment of application fee.

# 7-1. Payment of application fee

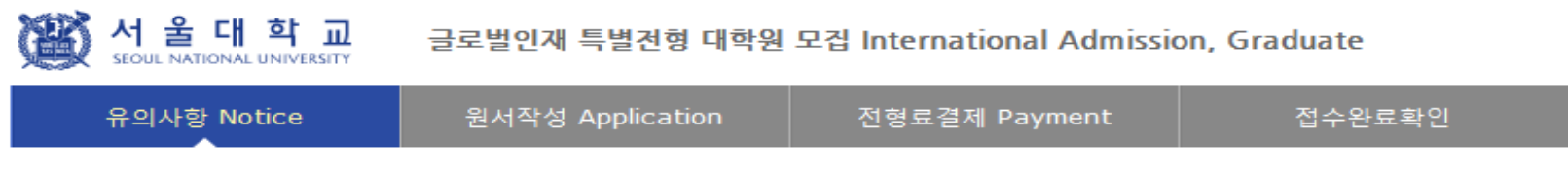

## ○ 전형료 결제

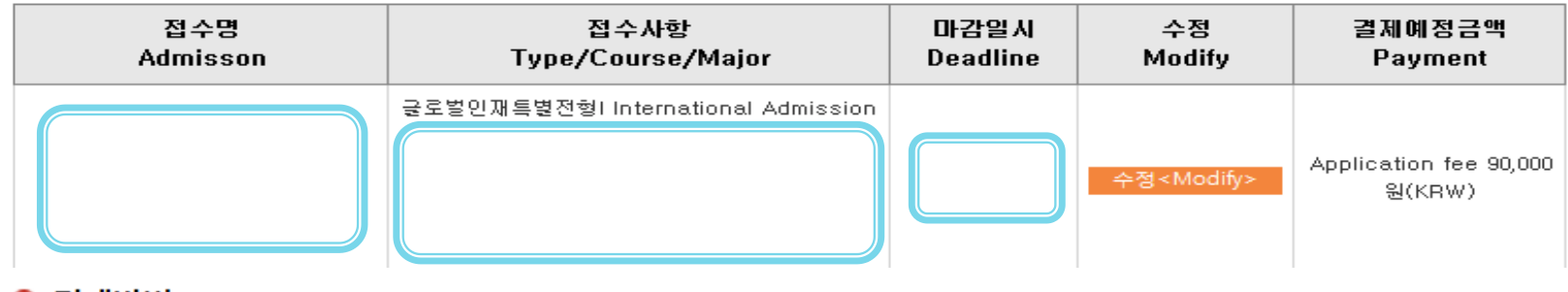

● 결제방법 아래의 결제방법을 선택하시면 자세한 방법을 확인하실수 있습니다.

※ 해외에서 가상계좌를 이용하여 전형료를 송금하는 경우 원화로 정확한 금액을 송금하셔야 합니다.

If you pay application fee using 'Virtual Account' overseas, you must transfer the exact amount(KRW 90,000) to the Korean currency.

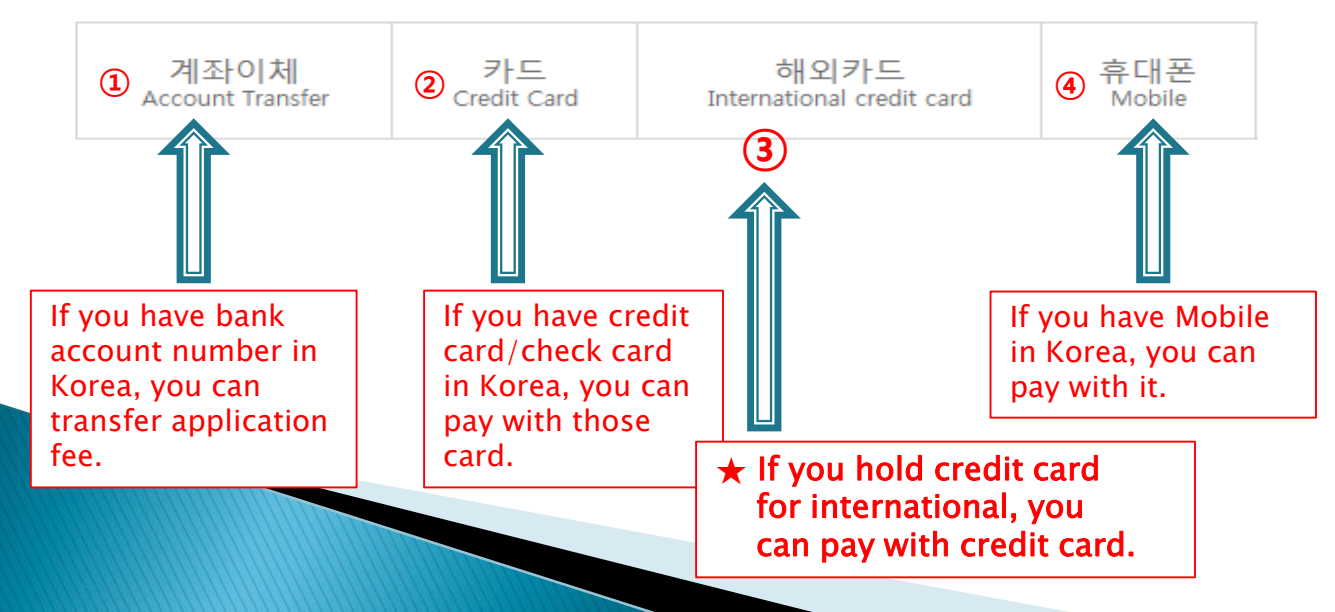

# 7-2. Payment of application fee\_ (1) 계좌이체 Bank account transfer

#### ● 결제방법 (Payment method) – ▼ 아래의 결제방법을 선택하시면 자세한 내용을 확인할 수 있습니다.

(Please choose a payment method see in detail.) 계좌이체 Bank Account Transfer 휴대폰 Mobile 카드 Credit Card v International credit card 결제문의 : KG이니시스 **1588-4954** 인터넷창 상단 > 도구 에서 호환성보기를 체크해주시고,<br>인터넷창 상단 > 도구 > 보안 > 사용자지정수준 **③**● 결제방법 (Payment method) - ▼ 아래의 결제방법을 선택하시! > 다른도메인간의 하위프레임탐색 > 사용 (Please choose a payment method see in detail.) nv 계좌 이체란? 계좌이체 Bank Account Transfer 카드 Credit Card • Intern 계좌이체 · uwayapply **KG INICIS** 28 결제문의 : KG이니시스 1588-4954 ◎ 암호화 작동중 ● 입력하신 모든 정보를 당사가 아닌 - 인터넷장 상단 > 도구 에서 호환성보기를 제크해주시고,<br>인터넷장 성단 > 도구 > 보안 > 사용자지정수준<br>> 다른도메인간의 하위프레임탐색 > 사용 모로 당사에서는 거래정보가 전혀 '결제를 위해 약관을 확인하신 후,동의를 하시면 결제가 잔행됩니다. **①** 전자상거래 이용약관  $\square$  동의합니다 계좌이체 • uwayapply **KG INICIS** <u>NN TSAK</u> 결제가 안되시나요? ◎ 암호화 작동중 이 약찬은 주식회자 개미지이니시스(이하 '회사'라 ■ 결제하실 은행을 선택하며 주십시오. │합니다)双入제공하는 전자지급결제대행서비스 및 결 ● 좌측 결제 페이지가 보이지 않거나 ◆ 경남은행 ← 광주은행 米 국민은행 고유식별정보 수집 맞이용안내 자세히보기  $\square$  동의합니다 경우, 윈도우 XP 서비스 팩2를 설치 ▲ 기업은행 高一卡首 图 대구은행 1. 수집항목 인해 보세요. - 고유식별정보: 주<mark>꾓등록표해</mark> 기재된 성명 및 주민. **@** 부산은행 ☎ 수협은행  $\bigcirc$  신한은행 등록번호 ← 외환은행 ← 우리은행 奉。 우체국 개인정보 수집 및 이용안내 자세히보기 □ 동의합니다 na .<br>보안프로그램 다운받기 Standard<br>Chartered ▲ 전북은행 <> 제주은행 s ※개인정보 수집 및 미용동의<del>스</del>,개인정보의 수집 • 새마을금고  $\frac{1}{2}$  하나은행 ofibank한국씨티온행 [및 미용목적, 수집항목 및 수집방법 개인정보의 보<br>[유 및 미용기간으로 별도 구분하여 표시됩니다. ● 보안프로그램은 보안경고창이 뜰 때 → 신협 다, 보안경고창을 보지 못하신 분들; 개인정보 제공 및 위탁 안내 자세히보기 동의합니다 클릭하세요. 1. 회사는 미용자의 개인정보를 본 개인정보취급방 보안프로그램 다운받기 ▼ 침에서 고지한 범위 내에서 사용하며, 이용자의 사 전 동의 없이 동 범위를 초과하며 이용하거나 이용 」전체 동의합니다. 결제문의:이니시스 1588-4954 / • IE 8,0고객 • 결제가 안될때 • 서비스미용약관 다음 **②** 취소

- ① Check the agreement for using personal information for transfer.
- ② Click '다음next'.
- ③ Choose applicable bank name, then transfer application fee
- \* You may see the message to install some program by Inicis.

## 7-3. Payment of application fee\_ (2) 카드 Credit card of Korea

### ● 결제방법 (Payment method) - ▼ 아래의 결제방법을 선택하시면 자세한 내용을 확인할 수 있습니다.

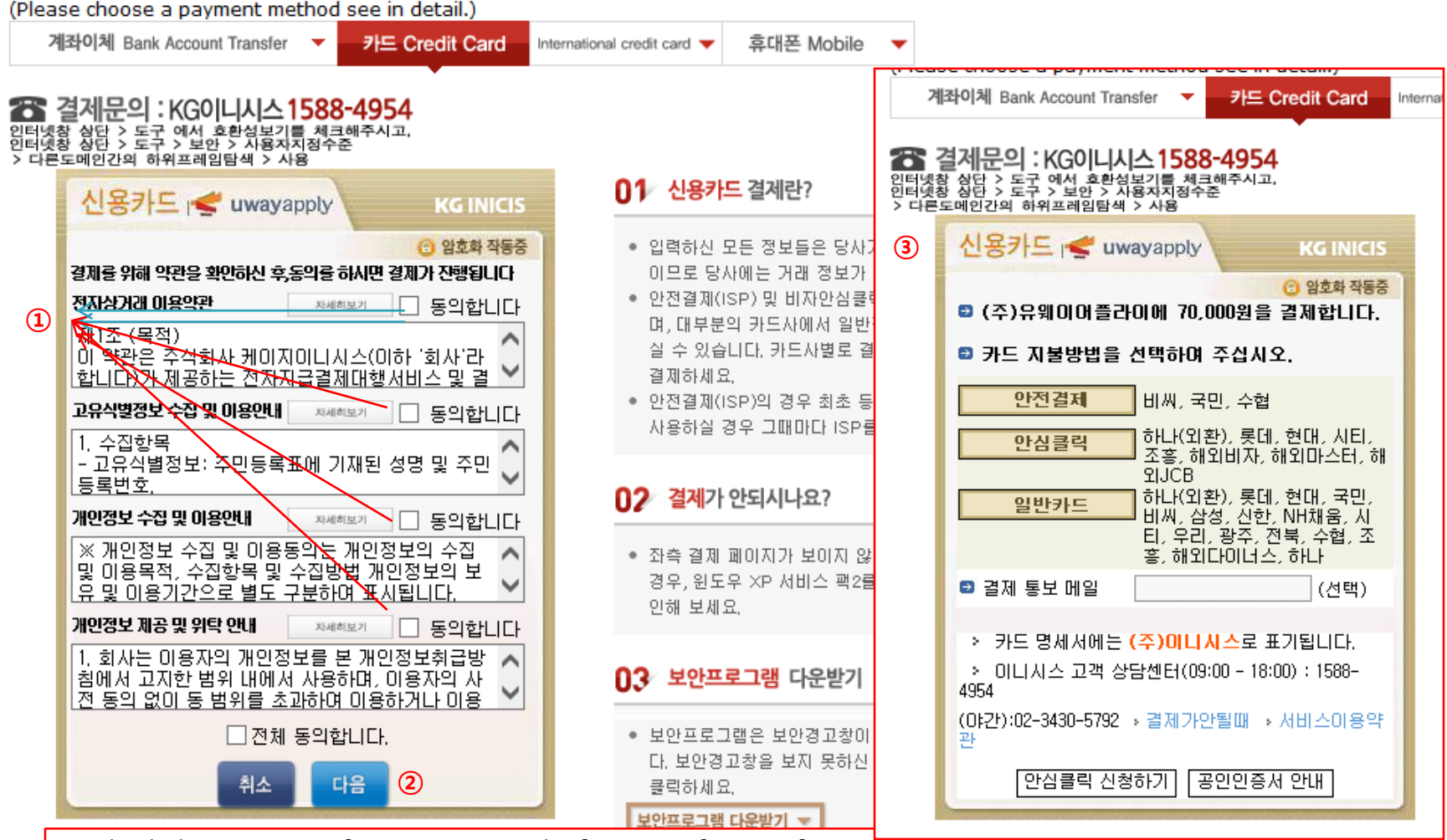

- Check the agreement for using personal information for transfer.
- Click '다음next'.
- Choose applicable credit card Name, email address , then pay with credit card information following each card company's directions.

\* You may see the message to install some program by Inicis.

## 7-4. Payment of application fee\_ (3) 해외 신용카드 International credit card

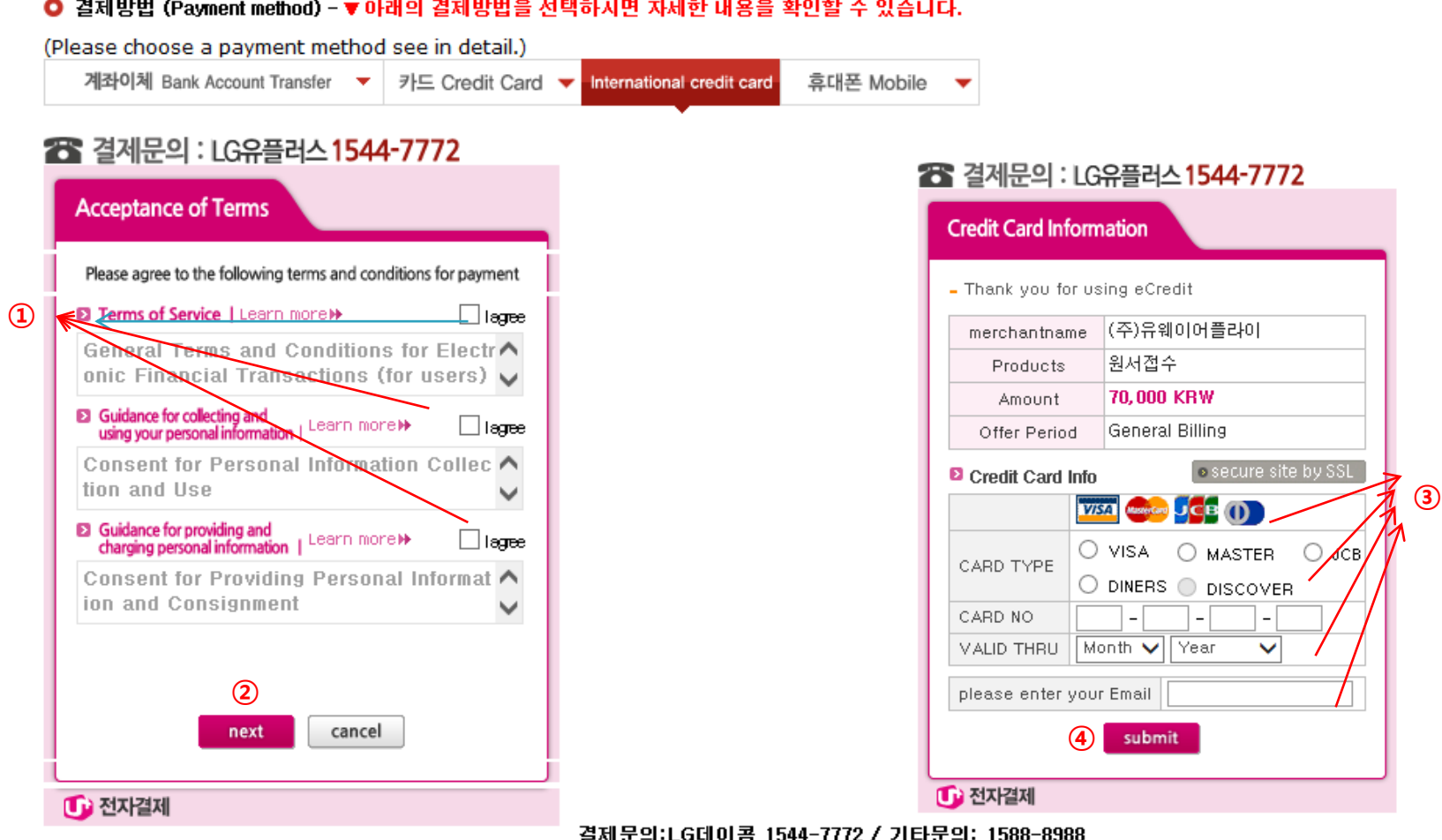

- Check the agreement for using personal information for payment.
- Click 'next'.
- Choose applicable credit card Name and input all information, ④ Click 'submit'.

\* You may see the message to install some program by Inicis/LG Uplus.

\* In some cases your card cannot be accepted, please try with other International credit card.

## 7-5. Payment of application fee\_ (4) 휴대폰 결제 Mobile Phone payment

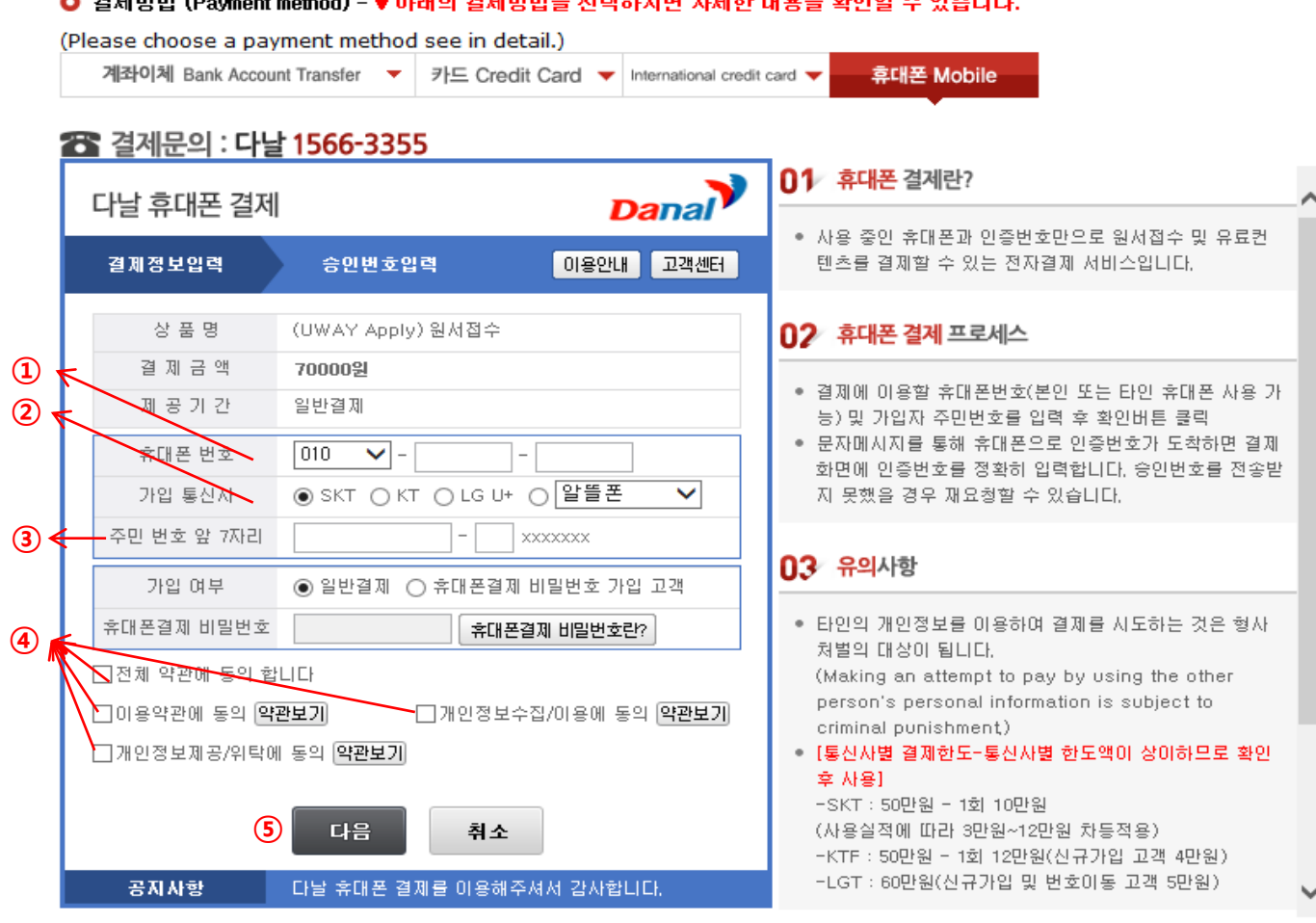

- Input Mobile phone number (010, 011, 016...)
- Click Mobile phone company(SKT, KT, LG….)
- Input registration number
- Click agreement, ⑤ Click '다음 Next'

\* You may see the message to install some program by 다날.

## 8. Completion of online application

## ● 접수완료 Application complete

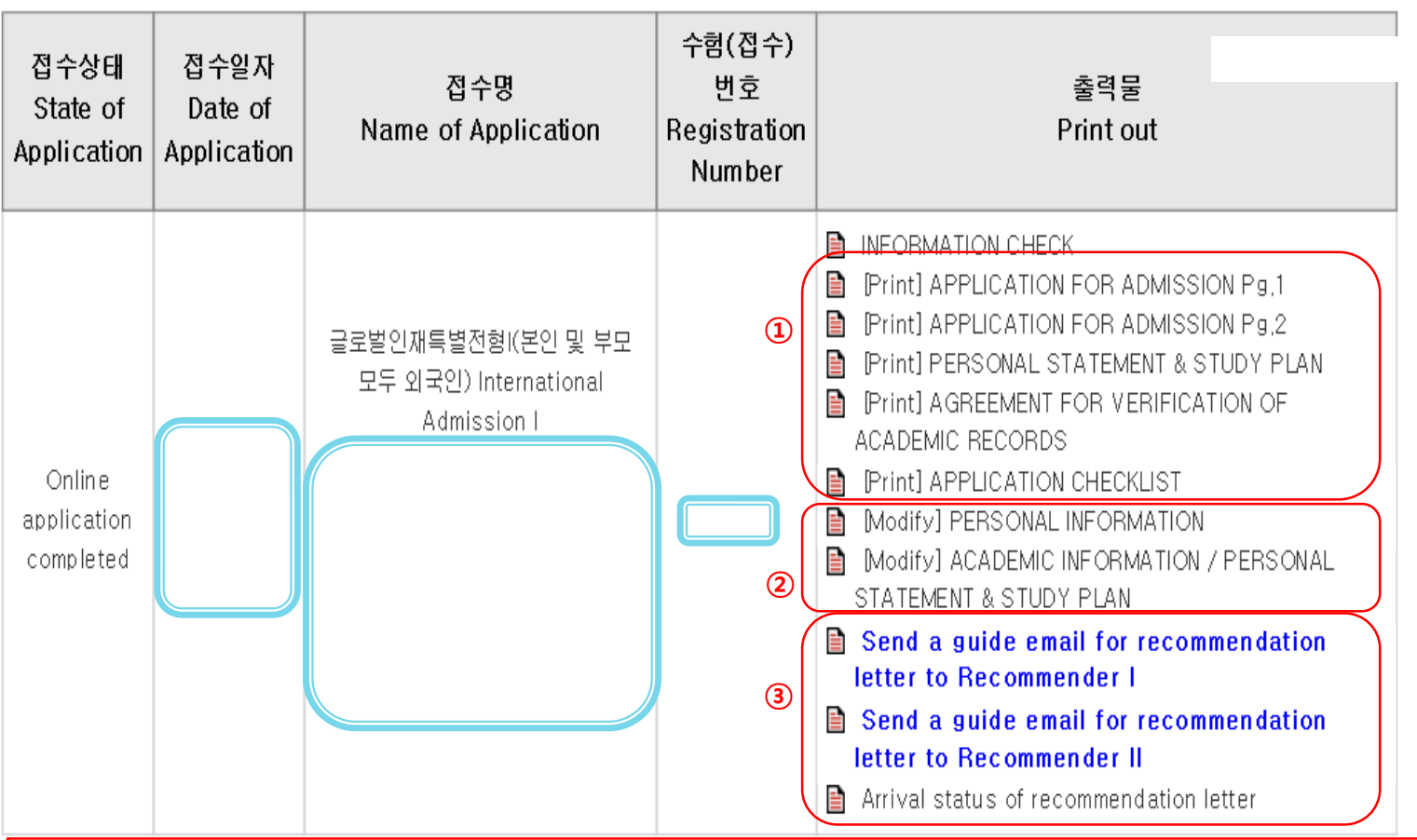

- ① Print application each page1&2/ Personal statement & study plan(4pages)/ Agreement for verification academic records/ Checklist.
- ② You may modify before submit application document to SNU except admission type & desired program.
- ③ As you have completed the payment of the application fee, a guide email for recommendation letter will automatically be sent to recommender I and II. However, if recommender does not receive this email, you must click 'Send a guide email for recommendation I(or II)'. Additionally, if you modify the information of recommender, you should click 'Send a guide email for recommendation I(or II)' to send a guide email to the appropriate person
- Modification of admission type & desired program /Cancellation are NOT allowed after complete payment of application fee.

# If you have no other way for payment application fee, please send email to snuadmit@snu.ac.kr ASAP

# Thank you for your application!

If you have any questions, Please contact Office of admissions.

e-mail:snuadmit@snu.ac.kr Tel:  $+82-2-880-6971$  (On-line application, Document submission)